**UYUMSOFT İ-DÖNÜŞÜM PORTAL E-FATURA OLUŞTURMA KILAVUZU**

# uyumsoft<sup>®</sup>

### UYUMSOFT İ-DÖNÜŞÜM PORTALI E-FATURA OLUŞTURMA KILAVUZU

#### İçindekiler

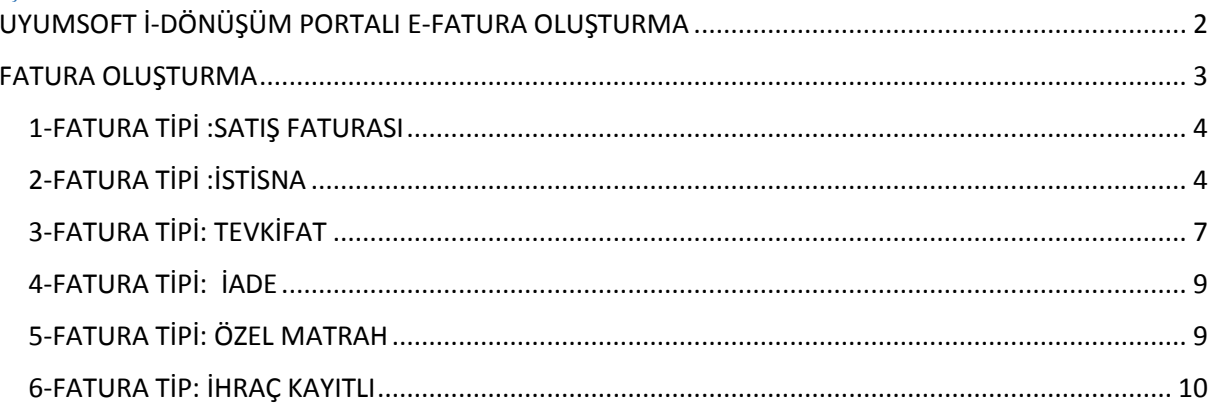

### <span id="page-2-0"></span>UYUMSOFT İ-DÖNÜŞÜM PORTALI E-FATURA OLUŞTURMA

Portaldaki fatura işlemlerinin takibini yapmak için portal ekranında sol taraftaki sekmeleri kullanabilirsiniz.

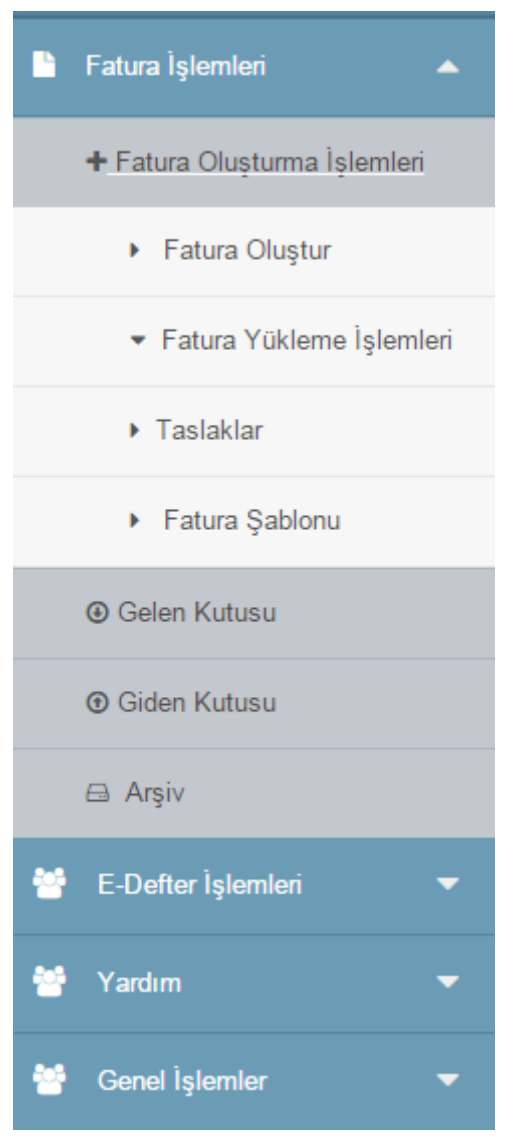

*Şekil 1:fatura oluşturma menüleri*

Bu sekmeleri kullanarak fatura oluşturulabilir, tekli ve çoklu fatura girişleri (xml formatında) yapılabilir, taslaklara kaydedilen faturalar üzerinde düzenleme, indirme, görüntüleme, gönderme ve silme gibi işlemler yapılabilir. Fatura şablonu değiştirilebilir.

Fatura yükleme işlemleri tekli veya çoklu olabilir. Çoklu yüklemeler xml formatında yapılır. Tek bir xml formatında birden fazla fatura girişi yapılmasına olanak sağlanır. Yükleme işlemi bittikten sonra bu faturalar silinebilir veya gönderilebilir. Tekli yüklemeler de xml formatında yapılır. Buraya yüklenen faturalar taslaklara aktarılır. Portaldeki bu alanın amacı, farklı bir yazılımdan oluşturulan faturaların portale aktarılması ve portalde düzenlemelerin yapılmasına olanak sağlanmasıdır.

Fatura şablonlarının değişimi çeşitli konular için yapılabilir. Bunlar;

- 1) **Fatura Görünüm Dosyası (Xslt)**
- 2) **Fatura Kabul Görünüm Dosyası (Xslt)**
- 3) **Fatura Red Görünüm Dosyası (Xslt)**
- 4) **E-Arşiv Faturası Görünüm Dosyası (Xslt)**

5) **E-Arşiv Faturası İnternetten Satış Görünüm Dosyası (Xslt)**

Şeklinde olabilir. Talepler doğrultusunda firmamızca yapılan fatura dizayn işlemleri de bu kısımdan yürütülür ve takip edilir.

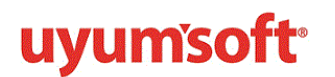

#### <span id="page-3-0"></span>FATURA OLUŞTURMA

Portaldan fatura oluşturmak için; fatura oluştur butonuna tıklanır. Aşağıda görülen alanlar doldurulur. Burada dikkat edilmesi gereken iki unsur vardır; senaryo tipi ve fatura tipi. Senaryo tipi ticari veya temel olarak belirlenir.

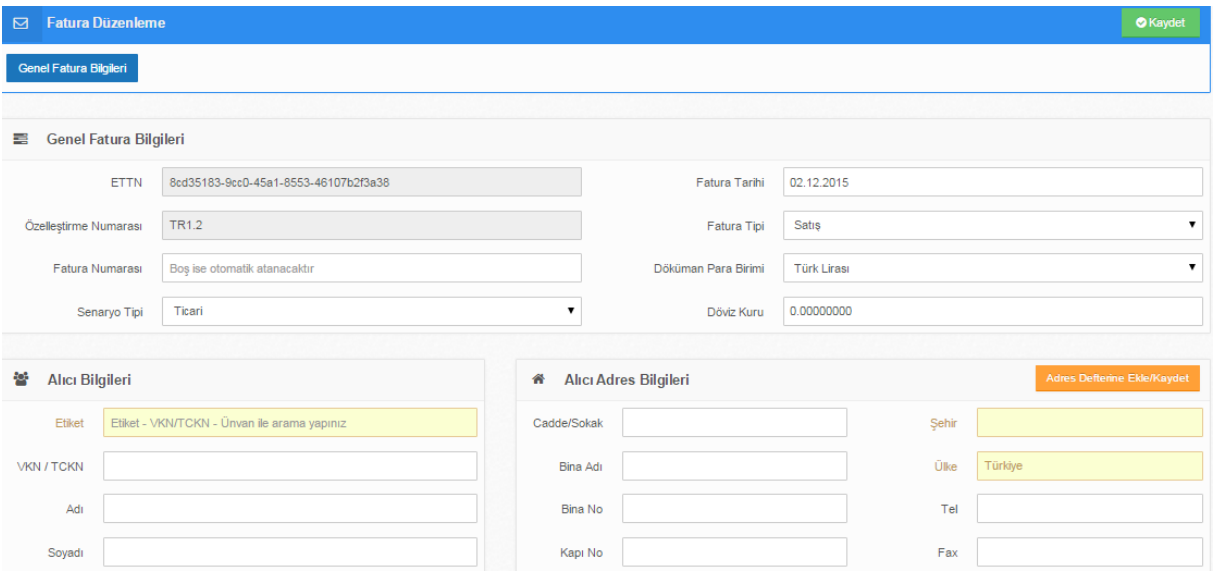

*Şekil 2: fatura oluşturma ekranı*

Genel işlemler sekmesi altındaki Adres defterine eklediğiniz adresler fatura oluştururken VKN veya firma adı yazıldığında otomatik olarak boş alanlara gelir.

ilgili alanlar doldurulduktan sonra **KAYDET** butonuna tıklanır ve aşağıda mal ve hizmet sekmesi açılır. Mal ve hizmet **EKLE** butonu seçilerek mal/hizmet kalem bilgileri girilir.

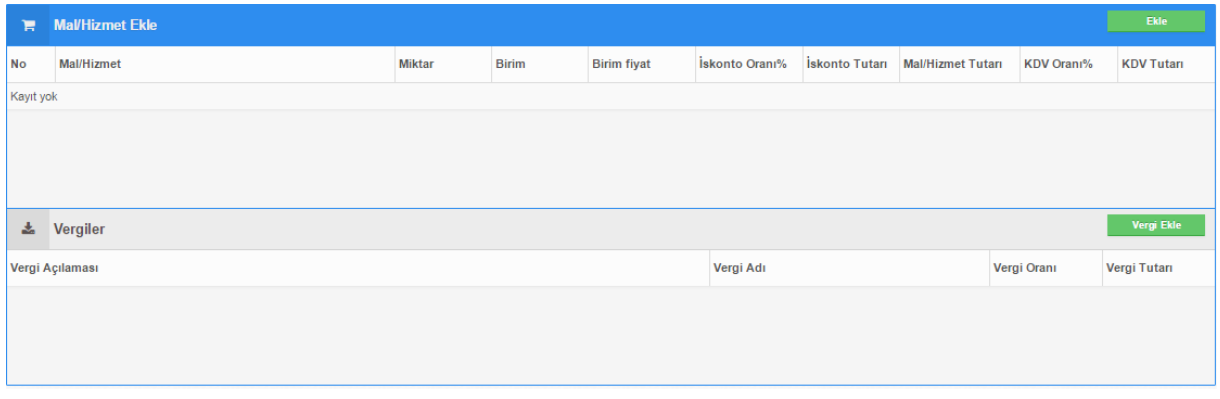

*Şekil 3: mal/hizmet ekle ekranı*

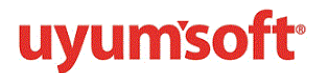

### **UYUMSOFT İ-DÖNÜŞÜM PORTALI E-FATURA OLUŞTURMA KILAVUZU**

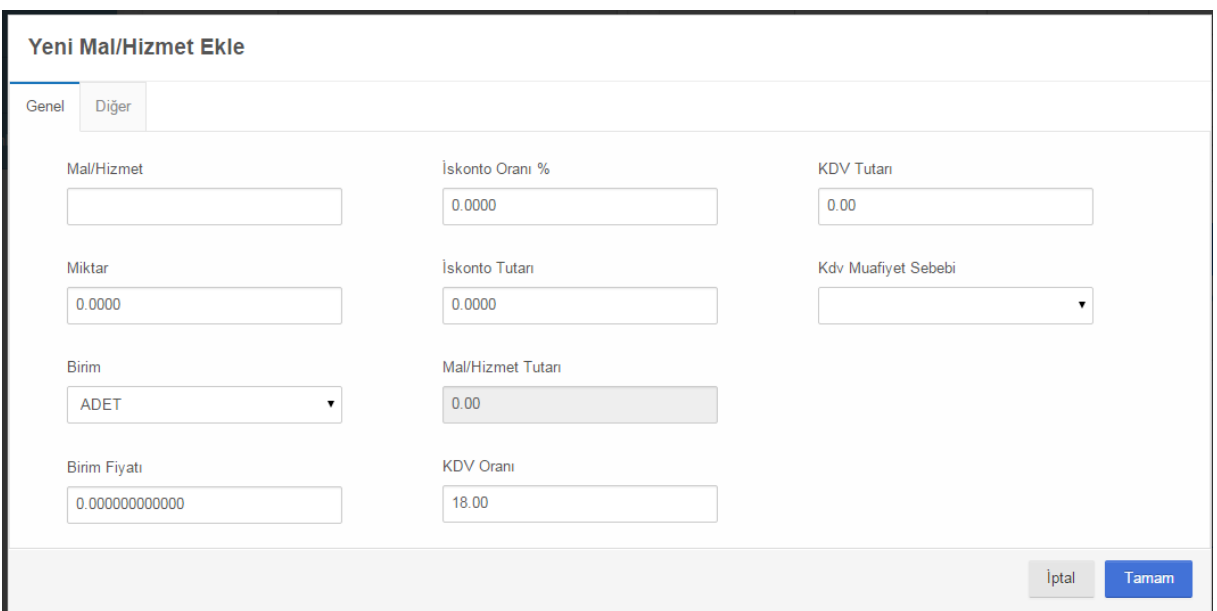

*Şekil 4:yeni mal/hizmet ekle ekranı*

 $\overline{a}$ 

<span id="page-4-0"></span>Bu alanlar faturanın özelliğine göre doldurulur. Eğer KDV oranı sıfır seçilirse muafiyet kodu seçilmelidir. Muafiyet kodu fatura tipini belirlemektedir. Dikkat edilmesi gereken hususlar şöyledir;

1-FATURA TİPİ :SATIŞ FATURASI olarak seçiliyorsa ve KDV oranı sıfır ise sadece 351 muafiyet kodunu kullanabilirsiniz. Diğer istisna kodlarında fatura tipini İSTİSNA olarak belirlemeniz gerekir.

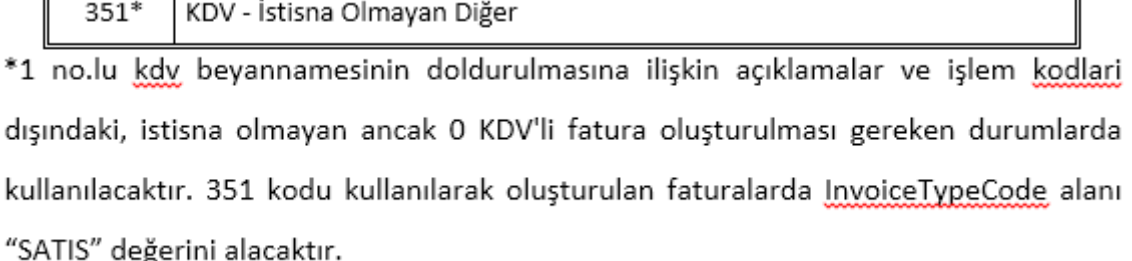

<span id="page-4-1"></span>2-FATURA TİPİ :İSTİSNA seçiliyorsa; kdv oranı veya tutarı 0 ise kısmi ve tam istisna kodlarından uygun olan kod seçilmelidir. İlgili kod aşağıdaki listeden incelenebilir.

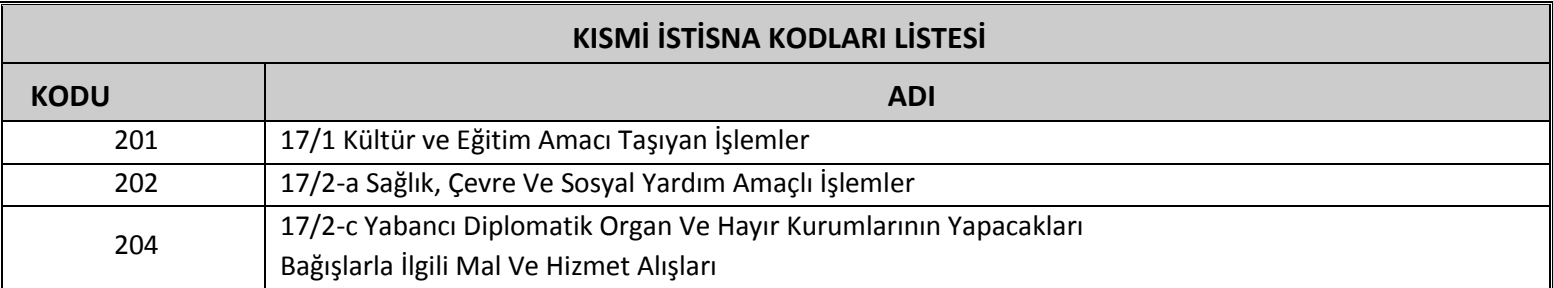

### **UYUMSOFT İ-DÖNÜŞÜM PORTALI**

**E-FATURA OLUŞTURMA KILAVUZU**

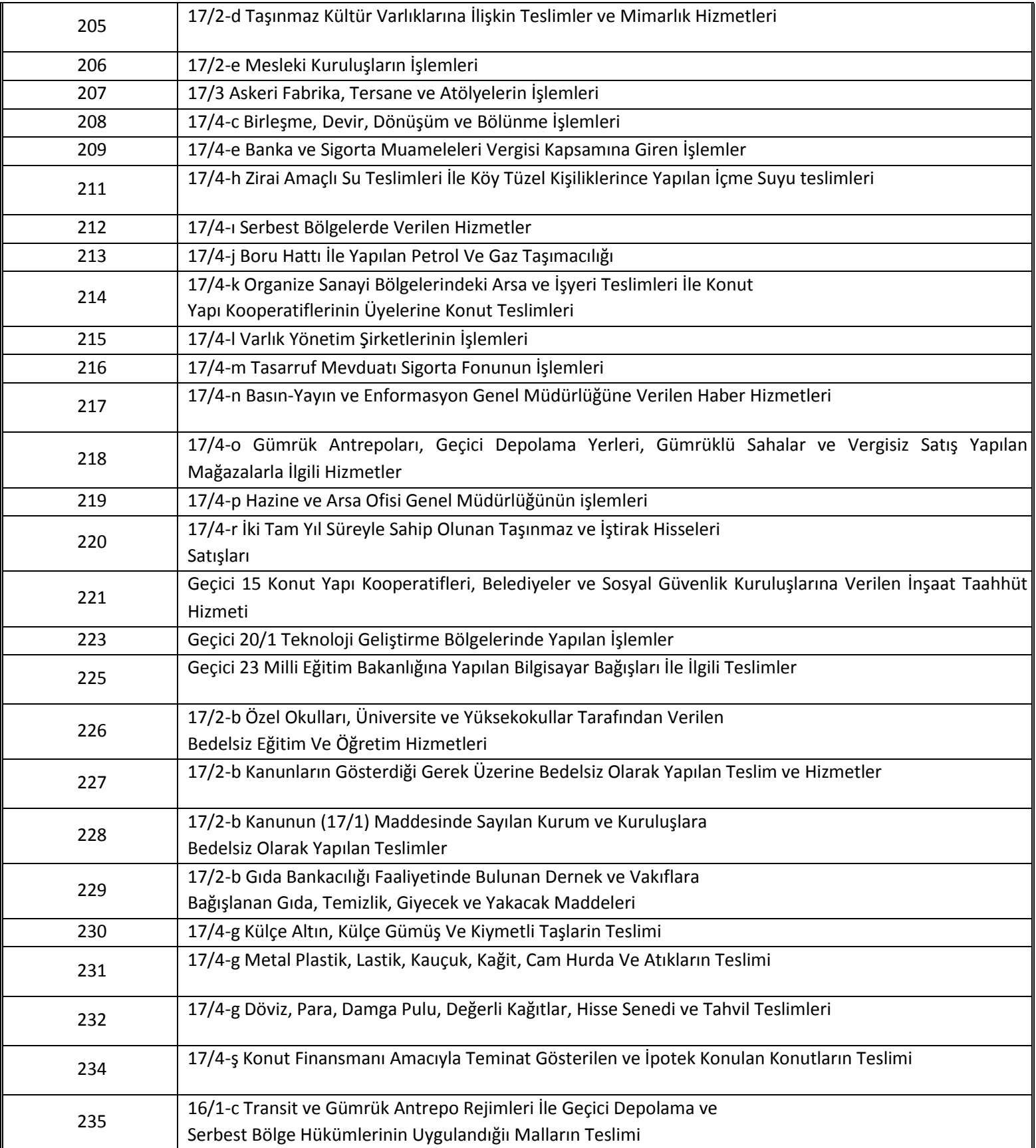

### **UYUMSOFT İ-DÖNÜŞÜM PORTALI**

**E-FATURA OLUŞTURMA KILAVUZU**

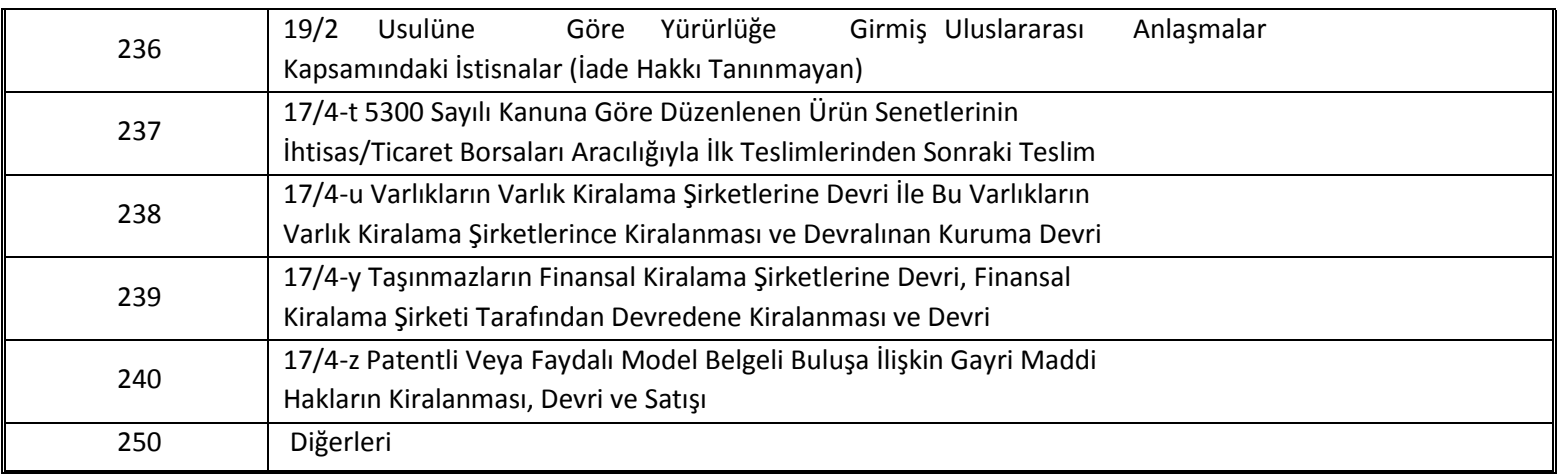

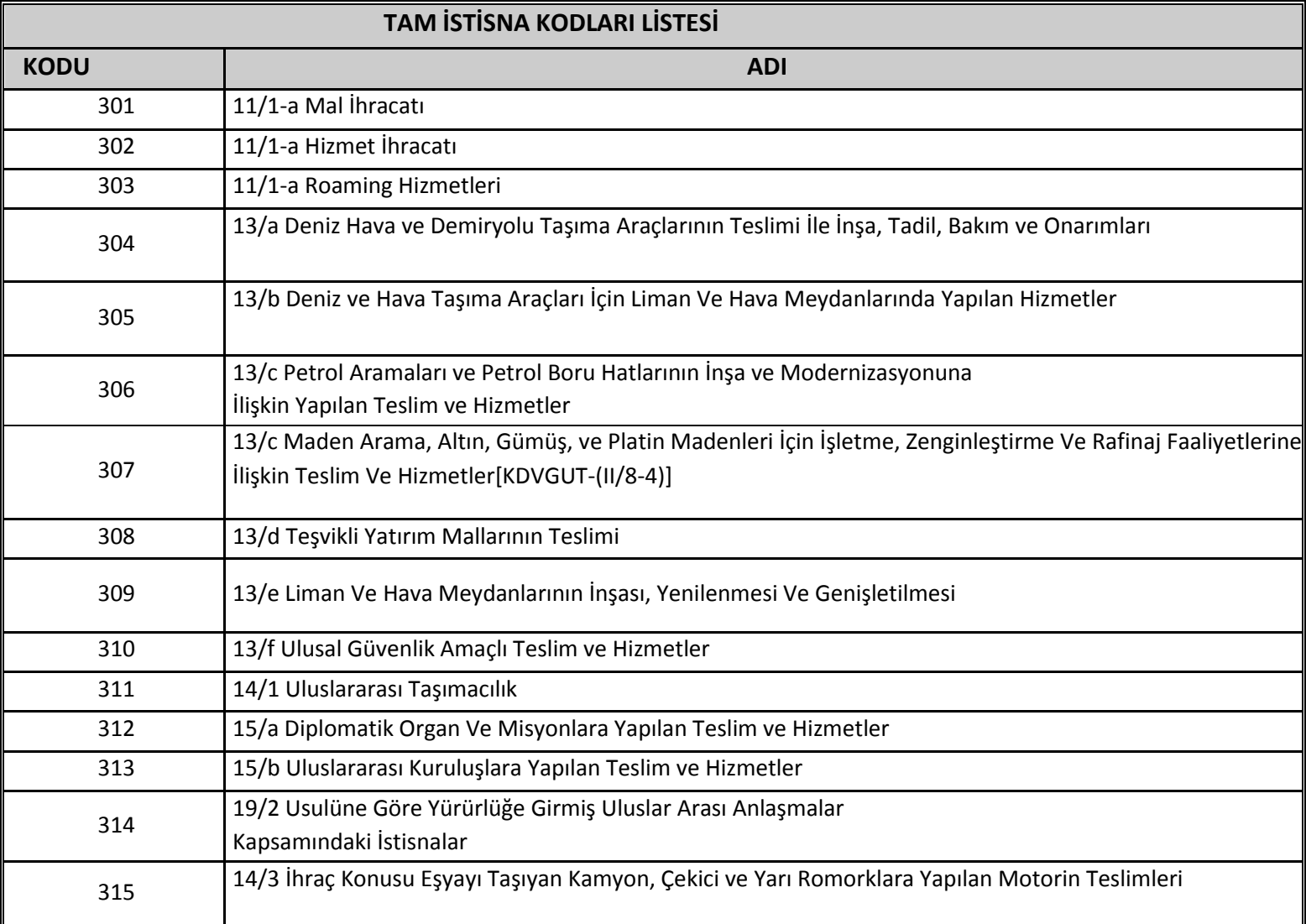

### **UYUMSOFT İ-DÖNÜŞÜM PORTALI**

**E-FATURA OLUŞTURMA KILAVUZU**

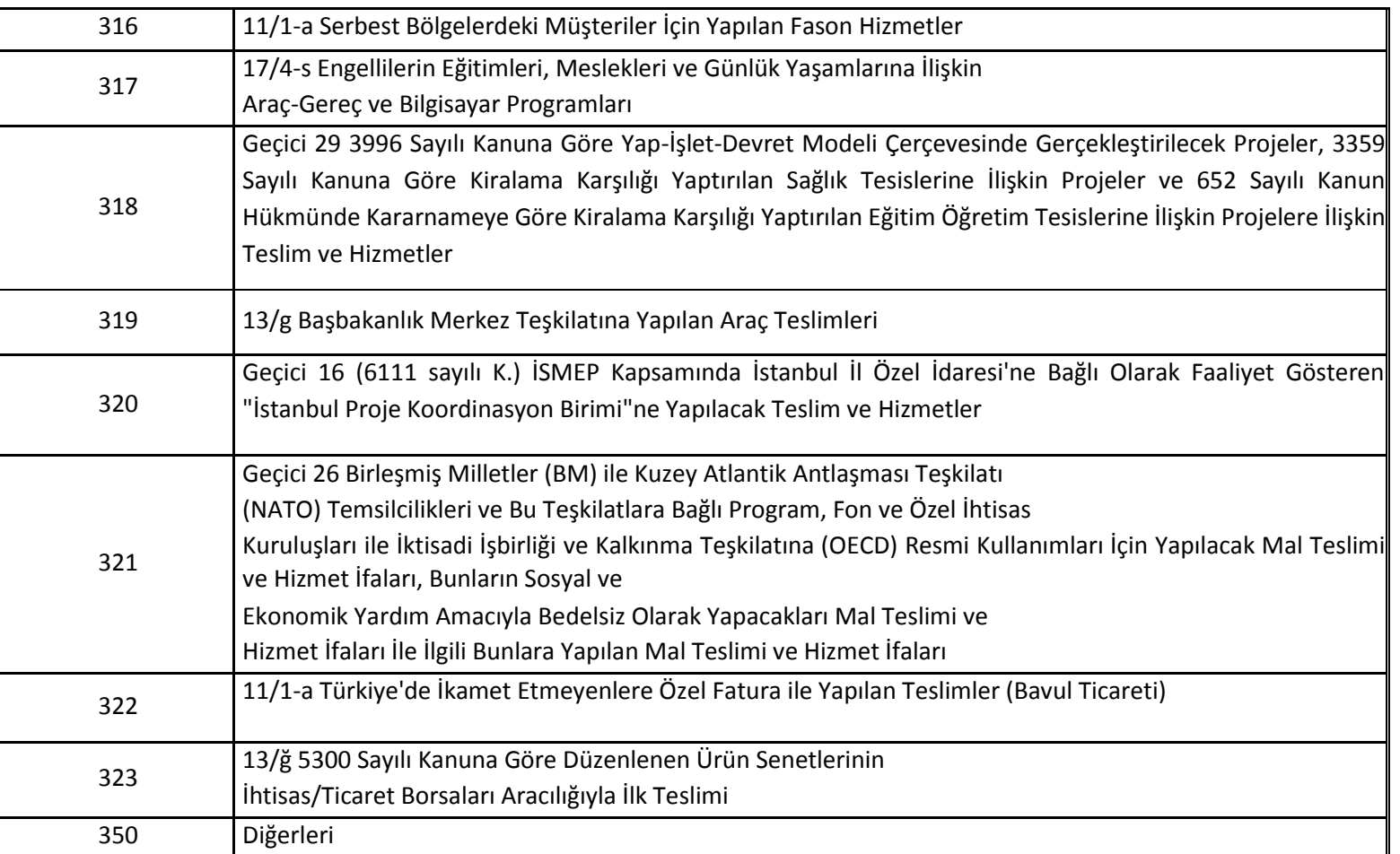

<span id="page-7-0"></span>3-FATURA TİPİ: TEVKİFAT seçiliyorsa; mal ve hizmet ekle kısmından gerekli bilgiler girilir ve kaydedilir. Oluşan kaleme tıklanır ve vergi ekle kısmına gelinerek vergi türü olarak 9015 KDV tevkifatı seçilir. Aşağıda aktifleşen tevkifat kodu kısmına uygun kod seçilir ve tamam butonuna tıklanarak vergi ekleme işlemi gerçekleştirilir.

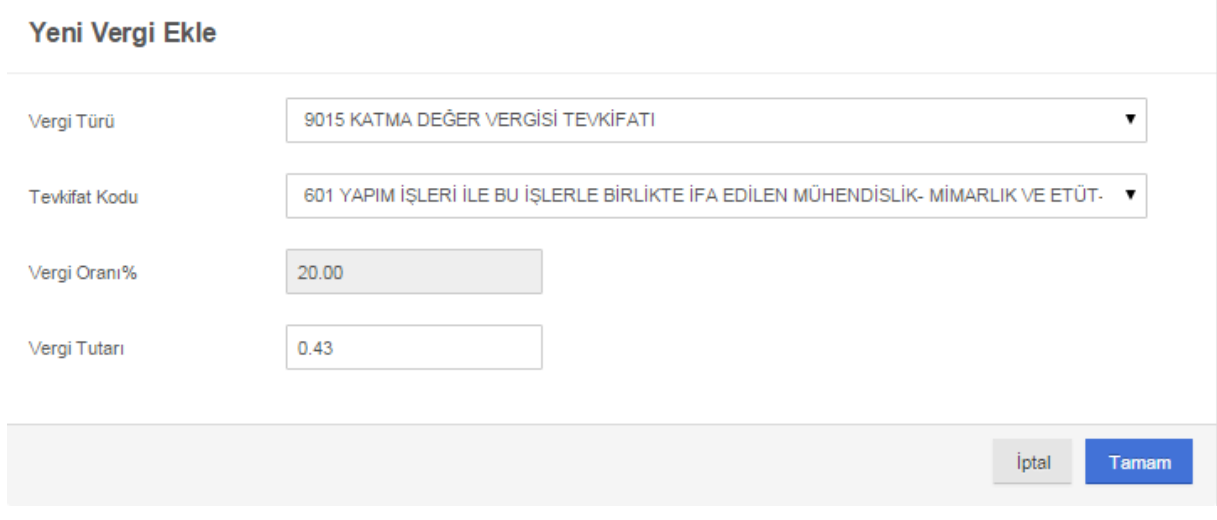

*Şekil 5: Vergi ekle ekranı*

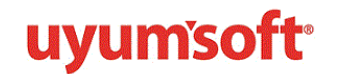

Tevkifatlı vergilerde kullanılacak uygun kodlar aşağıdadır;

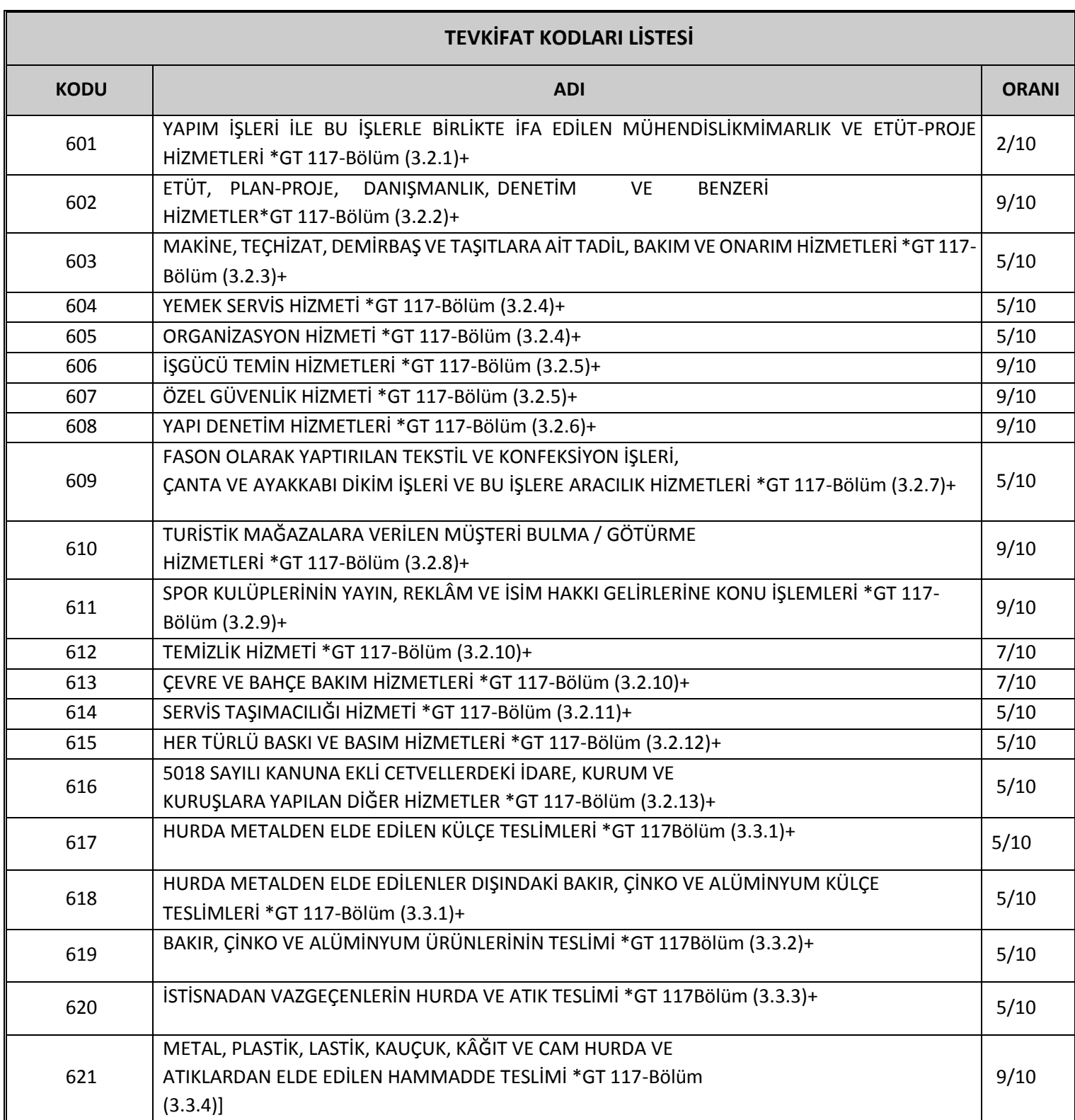

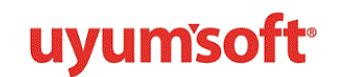

**E-FATURA OLUŞTURMA KILAVUZU**

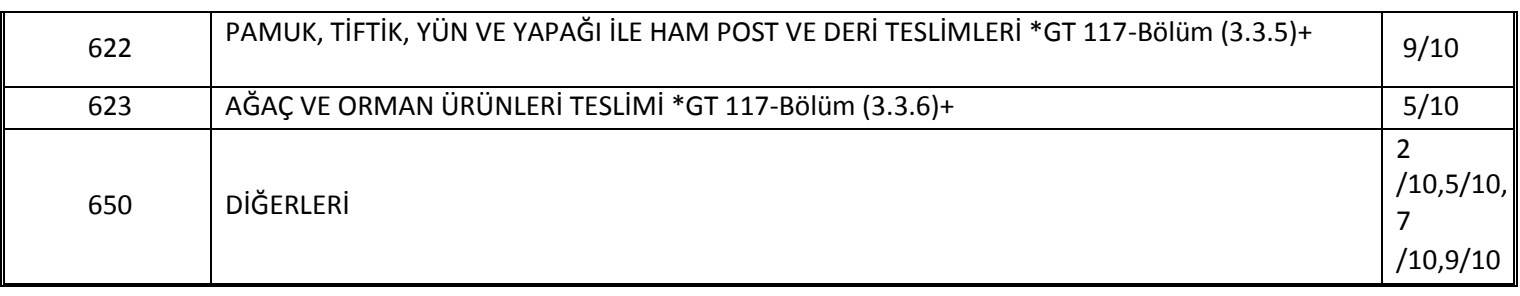

<span id="page-9-0"></span>4-FATURA TİPİ: İADE olarak seçiliyorsa; alt sekmede oluşan alanlar değişir. İade faturasının numarası ve tarihi girilmesi gerekir. Sıfır KDV'li bir fatura ise KDV muafiyet sebebi gelen fatura ile aynı olur.

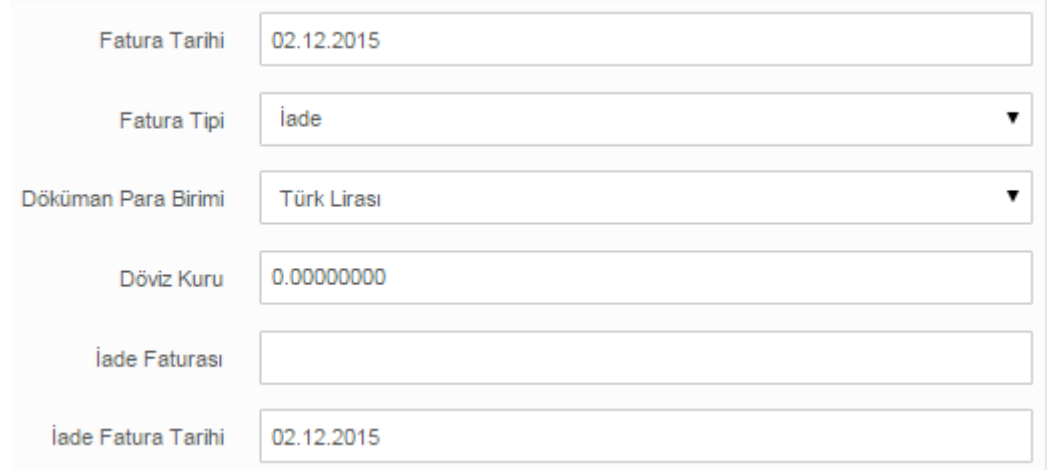

*Şekil 6:Fatura tipi iade ekranı*

<span id="page-9-1"></span>5-FATURA TİPİ: ÖZEL MATRAH seçiliyorsa; KDV oranı sıfır olduğu durumda girilmesi gereken muafiyet kodu aşağıdaki gibidir.

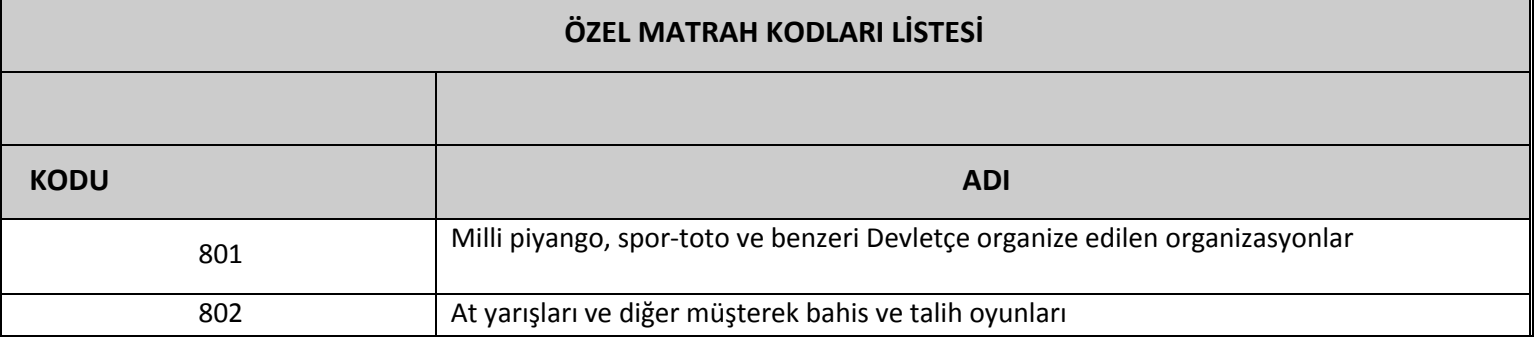

# **UYUMSOFT İ-DÖNÜŞÜM PORTALI**

**E-FATURA OLUŞTURMA KILAVUZU**

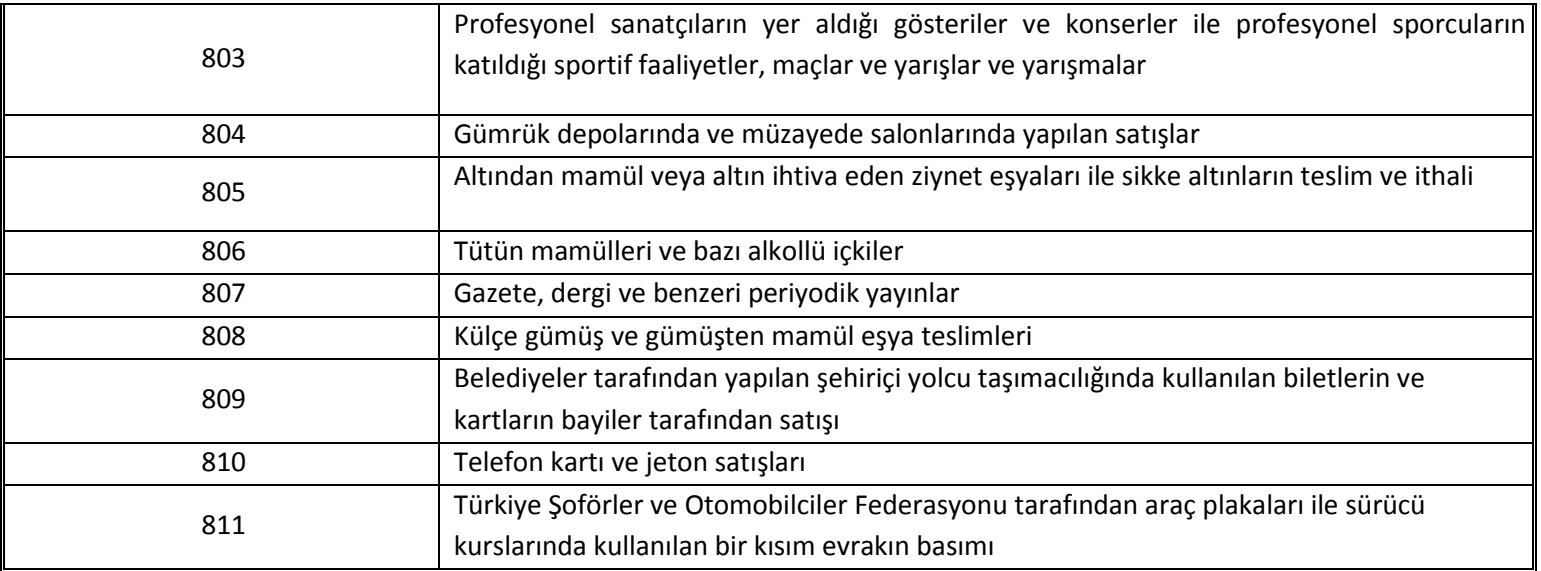

<span id="page-10-0"></span>6-FATURA TİPİ: İHRAÇ KAYITLI seçiliyorsa; kullanılması gereken kodlar aşağıdadır. İhraç kayıtlı faturalarınızda mal hizmet bilgileri girilirken, muafiyet alanında ilgili kodlar seçilmelidir.

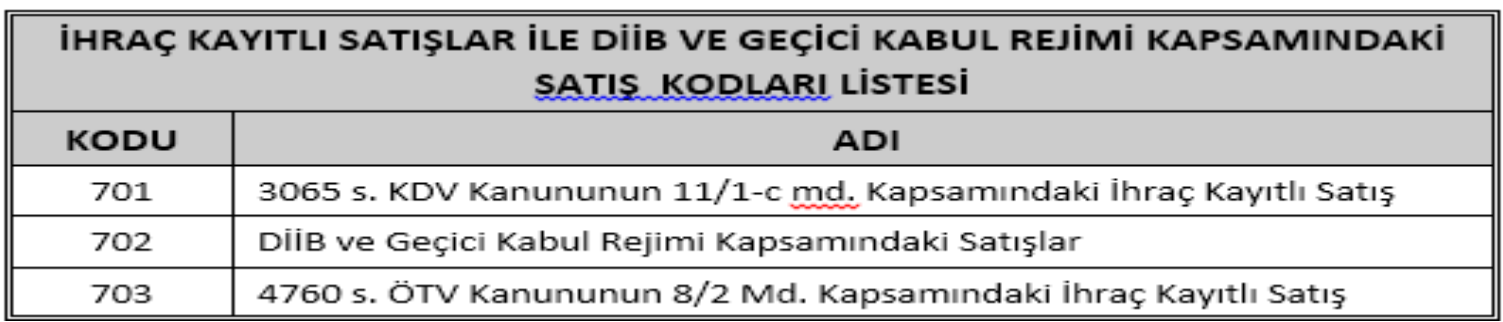

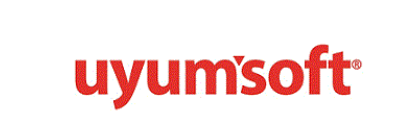

İlgili alıcı firma bilgileri ve fatura satır bilgileri girildikten sonra;

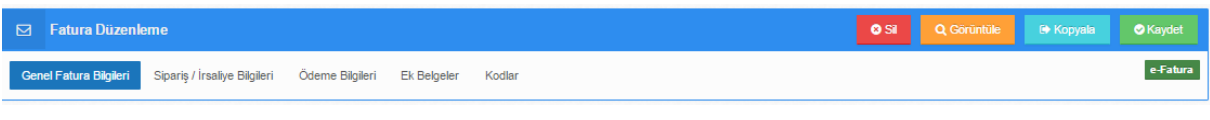

*Şekil 7:fatura düzenleme menüsü*

Şekil-7 deki sekmeden çeşitli işlemler gerçekleştirilebilir. İrsaliye-sipariş bilgileri girilebilir, ödeme bilgileri, ek belge ve kodlar girilebilir. Kodlar kısmında VKN, TİCARET SİCİL NO, MERSİS NO gibi bilgiler eklenir veya silinebilir.

#### **Sipariş/irsaliye bilgileri** kısmında,

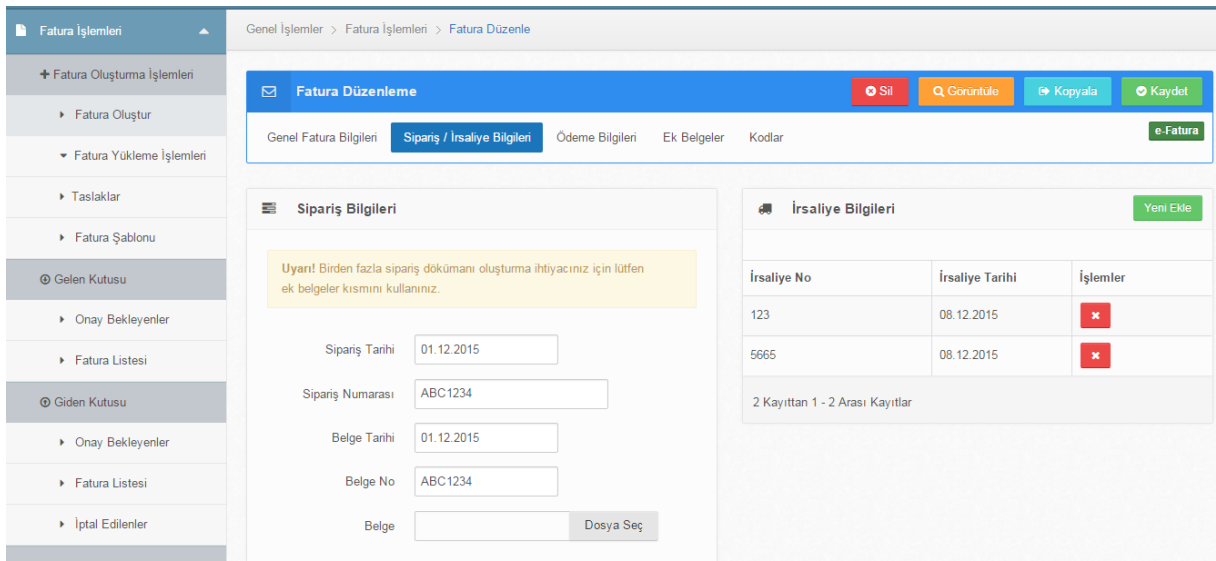

*Şekil 8: Sipariş/irsaliye ekranı*

Şekil-8 de görülen ekran doldurulur. Bu alan yalnızca bir sipariş bilgisi girilmesine ve bir adet dosya seçilmesine izin verir. Daha fazlası için ek belgeler seçeneği kullanılabilir. Sipariş tarihi, numarası; belge tarihi, numarası alanları doldurularak irsaliye belgesi dosya seç kısmından seçilerek yüklenebilir. İşlemin sonunda mal kabul bilgileri de isteğe bağlı olarak girilebilir. Bu alanda yapılabilecek diğer bir işlem ise aşağıda görülen irsaliye bilgileridir. İrsaliye bilgileri yeni ekle seçeneğinden eklenebilir. Burada, belge no ve Belge tarihi, girilerek dosya seç kısmında da ilgili dosya eklenip tamam seçeneğine tıklanarak işlem tamamlanır.

**Ek belgeler** sekmesine irsaliye / sipariş bilgileri kısmına girilemeyen ekstra dosyalar eklenebilir. Yeni ekle butonuna tıklanarak irsaliye bilgileri doldurulur gibi istenilen bilgiler doldurulur ve ilgili dosya eklenir. Bu durum firmalar için kolaylık sağlayıcı niteliktedir.

**Kodlar** kısmında ise satıcı kodları, alıcı kodları ve alıcı şube kodları bulunur. Satıcı kodlarında firma ile ilişkili kodlar yeni ekle seçeneğinden eklenebilir. Burada doldurulması gereken alan code (kod) ve value (değer) alanlarıdır. Örnek olarak mersis no, ticaret sicil no, VKN gibi satıcı firmanın portalinde bulundurmak istediği kodlar verilebilir.

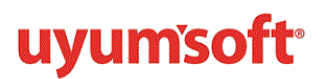

#### ⊡ Fatura Düzenleme Genel Fatura Bilgileri Sip

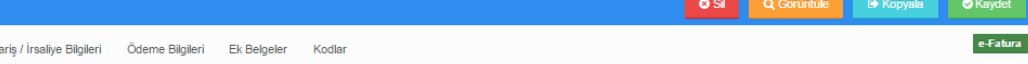

#### *Şekil 9:fatura düzenleme menü ekranı*

Sağ üst köşede belirtilen seçeneklerde de fatura silme işlemi yapılabilir ancak fatura oluştur kısmından oluşturulan fatura taslaklara kaydedileceği için silme işlemi uygun bir işlem olmamakla birlikte fatura serisinin bozulmasına, fatura numaranın atlamasına neden olur.

**Görüntüle seçeneğinden** faturanın yazdır butonu ile çıktısı alınabilir. Aynı zamanda bu sekmede şablon değişikliği alttaki evet//hayır butonlarından yapılabilir. Fatura şablonları oluşturulan faturaların görünümlerinin özelleştirilmesine imkan tanır. e-Fatura üzerinde gösterilecek olan alanlar, alanların formatları, logo, logonun bulunacağı konum vb. bilgiler eFaturaların fatura şablonlarında tutulmaktadır. Standart fatura şablonlarında şirketlerin logo, banka bilgileri vb. kendilerine özel bilgileri yer almamaktadır. Bu nedenle firmaların her faturada otomatik olarak gelmesini istediği bilgiler varsa ve fatura alanlarını düzenlemek isteniyorsa kendilerine özel fatura şablonu oluşturulabilir. Kullanılan fatura görünümünü muhasebe programlarından dışarı aktararak ya da taslak bir fatura şablonunu düzenleyerek firmalara özel fatura şablonu Uyumsoft portale yüklenebilir. Fatura şablonu yükleme işlemi fatura oluşturma işlemleri sekmesinin altında yer alan fatura şablonu kısmından dosya seçilerek yapılır.

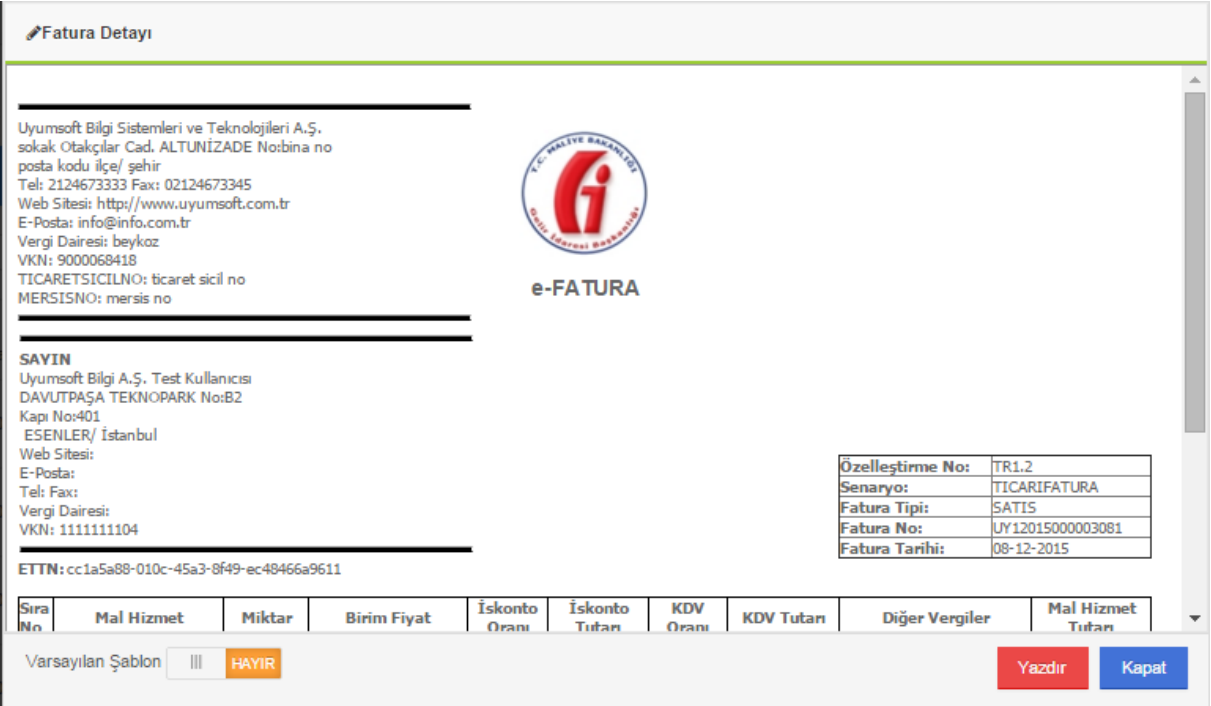

*Şekil 10:fatura görüntüleme ekranı*

**Kopyalama seçeneğinden ise,** daha önceden oluşturulmuş faturalar içerik olarak kopyalanırken fatura numarası değişir. Böylece, aynı faturayı içeren başka bir fatura oluştururken zaman kazanılır ve iş yükü hafifler.

Son olarak, **kaydet** seçeneği ile oluşturulan fatura taslaklara gönderilmek üzere kaydedilir. Kaydedilen bu faturayı görmek için alt sekmedeki TASLAKLAR'a tıklanır. Taslaklardaki fatura üzerinde de çeşitli değişiklikler yapmak mümkündür.

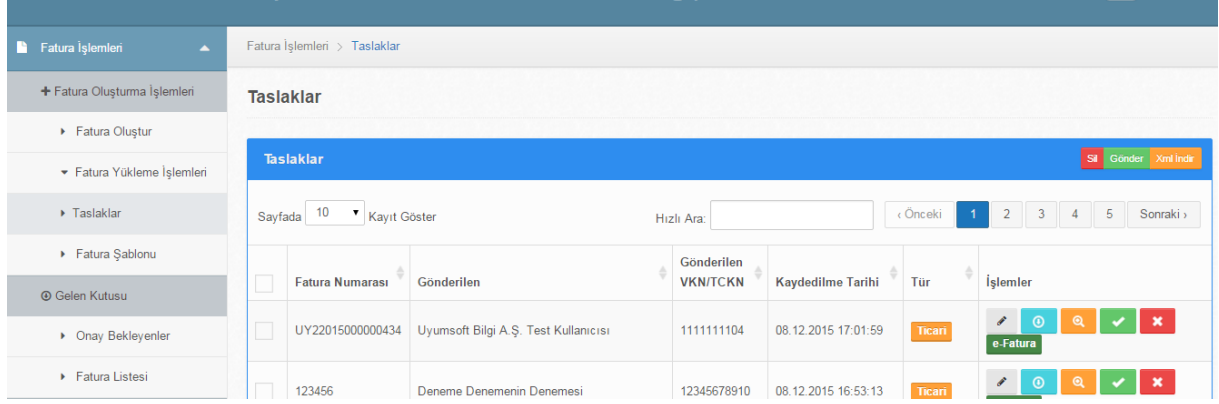

*Şekil 11:taslaklar ekranı*

Şekil-11 de görülen butonlar üzerinden düzenleme, indirme, görüntüleme, gönderme ve silme işlemleri yapılır. Faturaları taslaklardan silmek fatura serisini bozar. Yeşil tik butonuna tıklanarak faturaların gönderimi gerçekleşir. Artık, gönderilen faturanın takibi **Giden kutusu>>Fatura listesi**  kısmından yapılır.